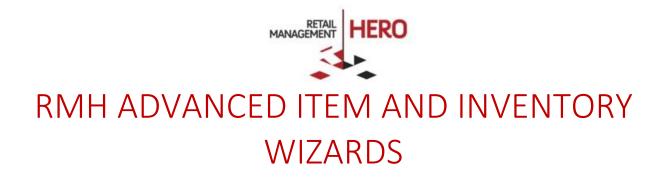

Retail Management Hero (RMH) rmhsupport@rrdisti.com www.rmhpos.com Copyright 2016, Retail Realm. All Rights Reserved. RMHDOCWIZARD050916

## Disclaimer

Information in this document, including URL and other Internet Web site references, is subject to change without notice. Unless otherwise noted, the example companies, organizations, products, domain names, e-mail addresses, logos, people, places and events depicted herein are fictitious, and no association with any real company, organization, product, domain name, email address, logo, person, place or event is intended or should be inferred. Complying with all applicable copyright laws is the responsibility of the user.

Without limiting the rights under copyright, no part of this document may be reproduced, stored in or introduced into a retrieval system, or transmitted in any form or by any means (electronic, mechanical, photocopying, recording, or otherwise), or for any purpose, without the express written permission of Retail Realm. Retail Realm or Retail Hero may have patents, patent applications, trademarks, copyrights, or other intellectual property rights covering subject matter in this document. Except as expressly provided in any written RMH license agreement, the furnishing of this document does not give you any license to these patents, trademarks, copyrights, or other intellectual property.

The document, SDK help file and demo projects are subject to the Partner's non-disclosure and VAR agreements signed by Retail Realm.

© 2016 Retail Realm. All rights reserved. Doc ID: RMH\_How-To\_Wizards\_0501016. Publication date: June 2016

Support is provided through the RMH support system: http://support.rrdisti.com/account/login.

RMH Product Website: <u>www.rmhpos.com</u>

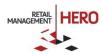

## **RMH Wizards**

RMH provides many wizards you can use to quickly make multiple changes to your database – all at the same time. The following guides you through the Advanced Item Update Wizard and Inventory Wizard.

Online Training Video: https://vimeo.com/album/3520470/video/160322879

## Advanced Item Update Wizard

The Advanced Item Update Wizard allows you to easily and quickly change multiple desired item properties in RMH en masse using an Excel-like screen. For example, update item prices, price levels and cost prices.

Tip: If you want to change only a single field for multiple items, use the Inventory Wizard.

- 1. Log onto the **RMH Store Manager**.
- 2. Click the **Merchandising** option in the left navigation pane, navigate to the **Wizards** section, and then select the **Advanced Item Update Wizard** option.
- 3. On the Welcome screen, click Next.
- 4. Select the type of items you want to change. For example, Department, Category, Supplier, etc.

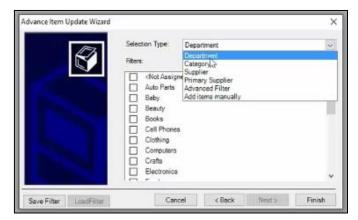

Or, use an Advanced Filter, which lets you select a subset of items to change (by item lookup code).

| Filter    |                                                                                    |    | ×      |
|-----------|------------------------------------------------------------------------------------|----|--------|
| Field     | Item Lookup Code                                                                   | 2  | ×      |
| Operator: | LastReceived<br>LastSold<br>LastUpdated                                            |    | ^      |
|           | Quantity 2<br>Quantity 2<br>OF QuantityCommitte<br>ReorderPoint<br>ReplacementCost | đ  | 2      |
| Filters   | -                                                                                  |    |        |
|           |                                                                                    |    |        |
|           | Apply                                                                              | OK | Cancel |

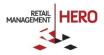

5. After selecting the type of items to change, click **Finish**. The system will then display on a grid all the items that match the specified filter criteria along with their detailed field information that was entered during the item setup process. Use the arrow bar at the bottom of the screen and scroll to the right to display additional fields. See following sample figure.

| Data Operations                                     | Refresh Filte                            | t i                                                | List Options                                                                        |          |                  |             |
|-----------------------------------------------------|------------------------------------------|----------------------------------------------------|-------------------------------------------------------------------------------------|----------|------------------|-------------|
| Merchandising 🚳                                     | Advance Item Update                      |                                                    |                                                                                     |          |                  |             |
| tems                                                | Find                                     |                                                    |                                                                                     |          |                  |             |
| 🔃 Item Messages                                     | Item Lookup Code                         | + Description +                                    | Extended Description +                                                              | tem Type | Sub description1 | + New Sub D |
| New Item Worksheet Item Matrices                    | CF10285<br>CA10171<br>XIS16              | Cabir Air Finer<br>Engine Air Filter<br>Oil Filter | FRAM Fresh Brocce Cab<br>FRAM Extre Guerd Air Fil.<br>FRAM XG16 Ultre Synth.        |          | -                |             |
| <ul> <li>Departments</li> <li>Categories</li> </ul> | P225/60R16/SL<br>85980/D5722<br>2TON/ACK | Sealed Acid Batt.                                  | Goodyear Integrity Tire P.,<br>UPG 85980/D5722 Seale.<br>Torin 2-Ton Hydraulic Tro. |          |                  |             |
| Discounts                                           | CARCOV<br>10W-20                         | Car Cover<br>Full Sunthetic M                      | Overdrive Polypro 1 Car<br>Mobil 1 0//-20 Advanced.                                 |          |                  |             |
| Limit Purchases                                     | 100020                                   | t an agricante re-                                 |                                                                                     |          |                  |             |
| lizarda                                             |                                          |                                                    |                                                                                     |          |                  |             |
| Advanced Item Update.                               |                                          |                                                    |                                                                                     |          |                  |             |
| 🚺 Label Wizard                                      | 1                                        |                                                    |                                                                                     |          |                  |             |
| 🖸 Inventory Wizard                                  |                                          |                                                    |                                                                                     |          |                  |             |
| terchandising                                       | 1                                        |                                                    |                                                                                     |          |                  |             |
| ustomer                                             |                                          |                                                    |                                                                                     |          |                  |             |
| nventory/Purchasing                                 |                                          |                                                    |                                                                                     |          |                  |             |
| ools                                                |                                          |                                                    |                                                                                     |          |                  |             |
| etup                                                |                                          |                                                    |                                                                                     |          |                  |             |
| Reports                                             |                                          |                                                    |                                                                                     |          |                  |             |
|                                                     | Wizard Qui                               | ck Scan Remove                                     | e Format                                                                            | Formula  |                  |             |

6. Each field provides two columns – one with the existing data and the other with the desired updated data. In the New column for the applicable item field, enter the updated data (price, etc.). For example, to change an existing item price, enter the updated price in the New Price column.

| Advan | ce Item Update         |                   |                   |                   |                   |            |               |        |                  |                   |                   |                    |
|-------|------------------------|-------------------|-------------------|-------------------|-------------------|------------|---------------|--------|------------------|-------------------|-------------------|--------------------|
| nd    |                        |                   |                   |                   |                   |            |               |        |                  |                   |                   |                    |
| on3   | · New Sub Description3 |                   | w Price #         | Price A 👐         |                   | Price B 44 | New Price B 😐 |        | New Price C 🗣 (  |                   |                   | Replacement Cost 4 |
|       |                        |                   | \$14.62           | \$11.56           | \$11.96           |            | \$0.00        |        | \$0.00           | \$8.10            | \$8.10            | 80.0               |
|       |                        | \$10.73           | \$10.73           | \$8.78            | \$8.78            | \$0.00     |               | \$0,00 | \$0.00           | \$5.00            | \$5.00            | \$0.0              |
|       |                        | \$9.87<br>\$70.40 | \$9.87<br>\$70.40 | \$8.07<br>\$57.60 | \$8.07<br>\$57.60 | \$0.00     |               | \$0.00 | \$0.00<br>\$0.00 | \$4.00<br>\$25.00 | \$4.00<br>\$25.00 | \$0.0<br>\$0.0     |
|       |                        | \$70,40           | \$67.65           | \$57.60           | \$57.60           | \$0.00     |               | \$0.00 | \$0.00           | \$25.00           | \$32.00           |                    |
|       |                        | \$19.04           | \$19.04           | \$15.58           | \$15.58           | \$0.00     |               | \$0.00 | \$0.00           | \$11.00           | \$11.00           |                    |
|       |                        | \$17.58           | \$17.58           | \$14.38           | \$14.38           |            |               | \$0.00 | \$0.00           | \$9.58            | \$9.58            | \$0.0              |
|       |                        | \$29.08           | \$29.08           | \$23.80           | \$23.80           |            |               | \$0.00 | \$0.00           | \$13.00           | \$13.00           |                    |
|       |                        |                   |                   |                   |                   |            |               |        |                  |                   |                   |                    |
|       |                        |                   |                   |                   |                   |            |               |        |                  |                   |                   |                    |

Button Description Wizard Clicking this button displays the Wizard again, enabling you to select additional items for updates **Quick Scan** Clicking this button lets you quickly enter or scan a barcode; clicking the **Lookup** button lets you add more items to the list. Clicking **Done** will close the window and populate the item grid with the items \$10.73 \$8.78 \$8.78 \$0.00 \$9.87 \$8.07 \$8.07 \$0.00 \$70.40 \$57.60 \$57.60 \$0.00 \$67.65 \$55.35 \$55.35 \$0.00 \$19.04 **Ouick Scan** × \$17.58 tem Lookup Code or Alias \$29.08 Done Accept Looku

This screen also offers various options to facilitate item updates.

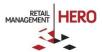

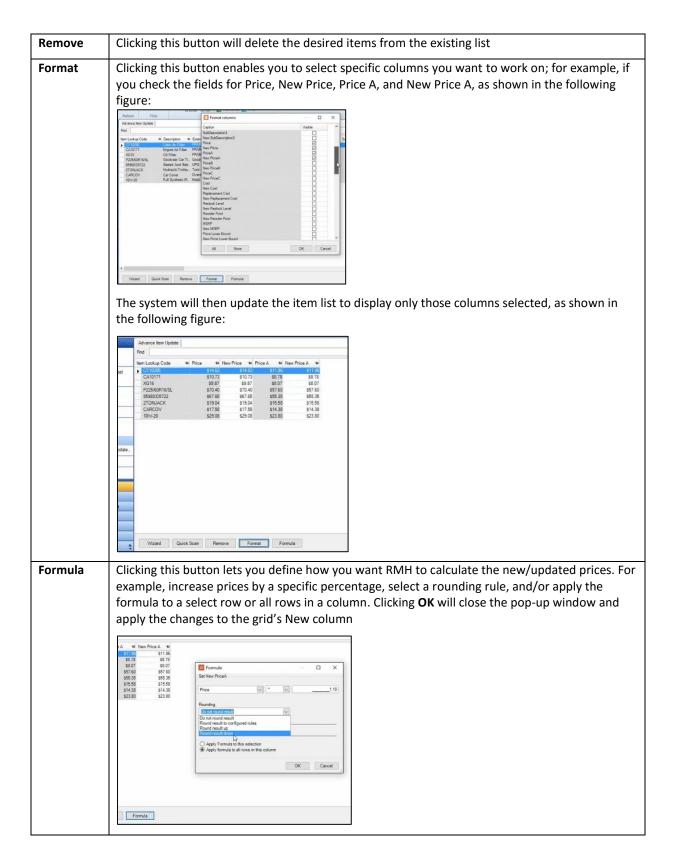

7. After making all the applicable changes to the grid, click the **Commit** button and confirm the action.

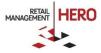

| Item Lookup Code     | -12 | Price 4 | New Price + | Price A 📲 | New Price A 🗢 |                         |
|----------------------|-----|---------|-------------|-----------|---------------|-------------------------|
| CF10285              |     | \$14.62 | \$16.08     | \$11.96   | \$13.16       |                         |
| Ø CA10171            |     | \$10.73 | \$11.80     |           | \$9.65        |                         |
| / XG16               |     | \$9.87  | \$10.85     |           | \$8.88        |                         |
| / P225/60R16/SL      |     | \$70.40 |             |           |               |                         |
| Ø 85980/D5722        |     | \$67.65 |             |           | \$60.89       |                         |
| g 2TONJACK           |     | \$19.04 | \$20.95     | - D.A.    | Store Manager |                         |
| / CARCOV<br>/ 10W-20 |     | \$17.58 |             |           |               |                         |
|                      |     |         |             |           | Do you want   | to commit this changes? |

The system will then update the database and you can exit the wizard.

## **Inventory Wizard**

The Inventory Wizard is ideal for quickly updating a single field for multiple items at the same time.

Online Training Video: https://vimeo.com/album/3520470/video/160322879

- 1. Log onto the **RMH Store Manager**.
- 2. Click the **Merchandising** option in the left navigation pane, navigate to the **Wizards** section, and then select the **Inventory Wizard** option.
- 3. On the Welcome screen, click Next.
- 4. On the Select Task screen, select the desired task. For example, 'Change Item Costs' or 'Change Item Type.'

| Select Task                                                                                                    |      |      |       |
|----------------------------------------------------------------------------------------------------|------|------|-------|
| Select the task to perform from the menu below.                                                                                                    |      |      |       |
| Tasks                                                                                                    |      |      |       |
| Task110 : Change Item Prices                                                                                                    | ĸ    |      |       |
| Task110 Change filem Prices                                                                                                    | 1    |      |       |
| Taski 20 : Change litem Proc Limits<br>Taski 20 : Change litem Costs<br>Taski 40 : Change litem Ordering Info.<br>Taski 50 : Change litem Restocking Info.<br>Taski 50 : Change litem Restocking Info.<br>Taski 70 : Assign Item Sales Task<br>Taski 200 : Make Items Inactive<br>Taski 200 : Change "May not be placed on purchase order" vake<br>Taski 200 : Change "Bin Location"<br>Taski 100 : Change "Bin Location"<br>Taski 1050 : Change "Buydown Price"<br>Taski 1050 : Change "Buydown Price"<br>Taski 1050 : Change "Buydown Duarnity"<br>Taski 1050 : Change "Buydown Duarnity"<br>Taski 1050 : Change "Succept food stamp for Items" value<br>Taski 1050 : Change "Accept food stamp for Items" value<br>Taski 1050 : Change "Maccept food stamp for Items" value<br>Taski 1050 : Change "Maccept food stamp for Items" value |      |      |       |
| Hell Tack(109): Change Tale Weight Percent<br>Tack(109): Change Tale Weight Percent<br>Tack(109): Change Department and Cotegory<br>Tack(1130): Change Department and Cotegory<br>Tack(1130): Change Study Department<br>Tack(1150): Change "Sub Description"<br>Tack(1150): Change "Sub Description"                                                                                                    | Back | Next | Cance |

**Note:** Some of the tasks in this drop-down list box were preserved from the Microsoft Dynamics RMS inventory wizard. RMH includes many additional task options that allow you to use the wizard to change any item property.

5. After selecting the task, click **Next**.

**Note:** For sample demonstration purposes, the following guidelines assume that the 'Change Primary Supplier' task was selected.

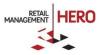

6. Specify the item filter by defining the filter and then checking the applicable box(es). The available drop-down list box lets you select items by department, category, supplier, or add items manual or from the filter.

| Select the items                                                     | to update:    |   |  |
|----------------------------------------------------------------------|---------------|---|--|
| Items from thes                                                      | e departmentş | ~ |  |
| <ul> <li><not assign<="" li=""> <li>Auto Parts</li> </not></li></ul> | ed là         | ^ |  |
| Baby<br>Beauly<br>Books<br>Cell Phones<br>Clothing<br>Computers      |               | v |  |
| Al                                                                   | None          |   |  |

**Note:** In this scenario, the 'Not Assigned' option will apply the change to all items that currently do not have an assigned supplier.

- 7. Click **Next** to continue.
- 8. Select the **Primary Supplier** from the available list, and then click **OK**.

| RMH Store I         | Manager - Supplier                           |                  |                 |                | -  |     | ×        |
|---------------------|----------------------------------------------|------------------|-----------------|----------------|----|-----|----------|
| earch Code          |                                              |                  |                 |                |    | Rec | cords. I |
| CodeŦ               | Name                                         | ContactName      | Telephone       | Fax            |    |     |          |
| 0005                | Lakeview Garden Cente                        |                  | (662)-615-2668  | (662)-615-2668 |    |     | - 3      |
| 004                 | FarAway Cycles                               | Andrea Doumitt   | (804) 673-2727  | (804) 673-2727 |    |     |          |
| 003                 | Pixel Telecoms                               | Lauri Scarantion | (801) 294-1000  | (801) 294-1000 |    |     |          |
| 002                 | Brodeys Trade Link                           | Jesus Sobczak    |                 | (256) 882-7469 |    |     |          |
| 001<br>NotAssigned> | Extra Mile Sports<br><not assigned=""></not> | Cori James L     | ൾ(662) 895-4949 | (662) 895-4948 |    |     |          |
|                     |                                              |                  |                 |                |    |     |          |
| Help                |                                              |                  |                 |                | OK | Car | ncel     |

9. Click **Next** to continue, and then click **Finish**. A grid will display that shows all the items that matched the filter criteria. See following figure:

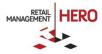

| S .           | 1260 : Chang                 | e Primary Supplier                                              |                  |                                         |      |
|---------------|------------------------------|-----------------------------------------------------------------|------------------|-----------------------------------------|------|
|               |                              |                                                                 |                  |                                         |      |
|               |                              |                                                                 |                  |                                         | 8 en |
| em Lookup Cod | Description                  | Extended Description                                            | Primary Supplier | New Primary Supplier                    |      |
| F10285        | Cabir Air Filter             | FRAM Fresh Breeze Cabin Air Filter, CF10285                     | 17               | <not assigned=""></not>                 |      |
| A10171        | Engine Alr Filter            | FRAM Extra Guard Air Filter, CA10171                            | 17               | <not assigned<="" td=""><td></td></not> |      |
| 0G16          | Oil Filter                   | FRAM XG16 Ultra Synthetic Oil Filter                            | 17               | <not assigned<="" td=""><td></td></not> |      |
| 225/60R16/SL  | Goodyear Car Tire            | Goodyear Integrity Tire P225/60R16/SL Tire                      | 17               | <not assigned<="" td=""><td></td></not> |      |
| 5980/D5722    | Sealed Acid Batteries 12V    | UPG 85980/D5722 Sealed Lead Acid Batteries (12V; 35 AH; UB1)    | 2350) 17         | <not assigned=""></not>                 |      |
| TONJACK       | Hydraulic Trolley Jack       | Torin 2-Ton Hydraulic Trolley Jack                              | 17               | <not assigned=""></not>                 |      |
| ARCOV         | Car Cover                    | Overdrive Polypro 1 Car Cover                                   | 17               | <not assigned=""></not>                 |      |
| 0w/-20        | Full Synthetic Motor Oil 5qt | Mobil 1 0W-20 Advanced Fuel Economy Full Synthetic Motor Oil, 5 | qt. 17           | <not assigned<="" td=""><td></td></not> |      |
|               |                              |                                                                 |                  |                                         |      |

10. In the **New** column, edit the fields as desired. For this example, clicking in the white field in the **New Primary Supplier** column will display a drop-down list of all the existing suppliers in the database.

| 1-2                      | Task/Criteria                       |                      |                                                                     |                 |                  |                  |                                      |       |      |
|--------------------------|-------------------------------------|----------------------|---------------------------------------------------------------------|-----------------|------------------|------------------|--------------------------------------|-------|------|
| K I                      | 1260 : Chang                        | e Primary Supplier   |                                                                     |                 |                  |                  |                                      |       |      |
|                          |                                     |                      |                                                                     |                 |                  |                  |                                      |       | 8 en |
| Item Lookup Code         | Description                         | Extended Description | on                                                                  |                 |                  | Primary Supplier | New Primary Supplie                  | 9f    |      |
| CF10285                  | Cabir Air Filter                    | FRAM Fresh Breeze    |                                                                     |                 |                  | 17               | <not assigned=""></not>              |       |      |
| CA10171                  | Engine Alt Filter                   | FRAM Extra Guard     |                                                                     |                 |                  |                  | <not assigned=""></not>              |       |      |
| XG16                     | Oil Filter                          | FRAM XG16 Ultra S    |                                                                     |                 |                  |                  | Biodeys Trade Link<br>Pixel Telecoms |       |      |
| P225/60R16/SL            | Goodyear Car Tire                   | Goodyear Integrity   |                                                                     |                 |                  | 17               | FatAway Evcles                       | b.    |      |
| 95980/D/5722<br>2TONJACK | Sealed Acid Batteries 12V           |                      | UPG 85980/D 5722 Sealed Lead Acid Batteries (12V; 35 AH, UB12350)   |                 |                  |                  | Extra Mile Sports                    | he    |      |
| CARCOV                   | Hydraulic Trolley Jack<br>Car Cover |                      | Torin 2-Ton Hydraulic Trolley Jack<br>Overdrive Polypro 1 Car Cover |                 |                  |                  | Lakeview Garden C<br>(Not Assigned)  | enter | _    |
| 10W-20                   | Full Synthetic Motor Dil 5gt        |                      |                                                                     | onen Eul Custon | n Malas Dil 5 at |                  | <not assigned=""></not>              |       |      |
|                          |                                     |                      |                                                                     |                 |                  |                  |                                      |       |      |
|                          |                                     |                      |                                                                     |                 |                  |                  |                                      |       |      |

This screen also offers the various functions:

| Button        | Description                                                                                                    |
|---------------|----------------------------------------------------------------------------------------------------|
| Copy To All   | The <b>Copy To All</b> button at the bottom the screen will copy the information in the top row of the New column and automatically apply the information to remainder rows in that column.                                                                     |
| Add/Delete    | Click the applicable button to manually add or remove items from the grid.                                                                                                    |
| Import/Export | Click these buttons to import/export the data from/to an Excel file. For example, to make changes and then use the Import button to update the RMH database.                                                                                                    |
| Formula       | Use this button to create special calculations. For example, for Price field changes, you can apply specific prices based on mathematical formulas. Note that formulas cannot be applied to text fields and thereby would not apply to Suppliers, for instance. |
| Commit        | Clicking this button applies the changes to the database. After confirming the changes, the system will display a notification window with the number of records that were updated.                                                                             |

11. Click **Commit** to apply the changes to the database.

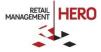